# **PyMOL**

## **Open the pdb-file**

- PyMOL -> File -> Open  $(*.pdb/*.cif/*.pse)$
- **fetch** pdbID (for example: **fetch** 1k1g)

## **Interface**

 $\overline{\mathsf{A}}$ s $\overline{\mathsf{H}}$ l $\overline{\mathsf{L}}$  $a11$ 

 $A \Rightarrow$  actions S => show (representation)  $H =$ > hide (representation)  $L \Rightarrow$  label  $C \Rightarrow$  coloring

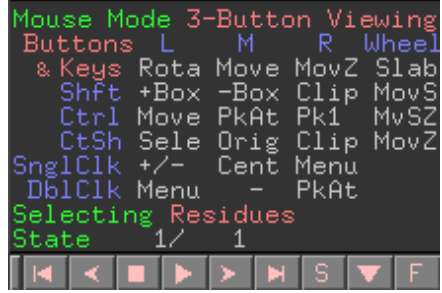

**Mouse mode** => 3-Button Viewing/Editing (PyMOL -> Mouse .... options for mouse modes) **State** => assembly 1/20 (NMR structures) 1/1 (crystall structures) **F** => full screen mode

**S** => show sequence (PyMOL -> Display -> SequenceMode)

## **NMR** vs crystal structure

#### **NMR**

**->** hydrogen atom

- **set all\_states, on**
- **intra\_fit** *name*
- split\_states

#### **Crystal structure**

-> no hydrogen atoms PyMOL -> Actions -> add hydrogens

- **hide** (solvent)
- **remove** *what*

## **Representation**

• **split\_chains**

#### **Rename chain/selection**

• **set name** old name, new name (set name 1k1g A,protein)

 $\left($  set\_name  $1k1g$ <sub>B</sub>, RNA)

#### **Hide**

PyMOL -> Hide (H) -> lines/sticks/cartoon/ribbon/labels/...

• **hide** *what* (hide lines)

#### **Show**

PyMOL -> Show (S) -> lines/sticks/cartoon/ribbon/labels/...

- **show** *what* (show cartoon)
- dss (defines secondary structure based on backbone geometry and hydrogen bonding patterns)

## **Color**

PyMOL -> Color (C) -> by element/chain/side chain/representation/

## **Label**

PyMOL -> Label (L) -> residues/chains/atom names

#### **Label appearance:**

PyMOL -> Settings -> Label -> Size/Font

- set label\_color, color
- **set label\_size,** 10 (points, default is 14)

#### **To move label:**

PyMOL -> Mouse -> 3-Button Editing  $\implies$  ctrl + left mouse button

## **Clear label:**

PyMOL -> Label (L) -> clear

#### **Save**

#### Save session:

PyMOL -> File-> save session (save session as) (*name*.pse)

**Save molecule:** save molecule/ selection as pdb/cif file (coordinates)

PyMOL -> File-> Save Molecule (whole molecule/selection)

#### **Save image:**

PyMOL -> File-> Save Image -> PNG

#### **Image**

PyMOL -> Display -> background/shadows/colors/grid/quality/reflection/...

PyMOL -> Settings -> Label/Cartoon/Surface/Transparency/....

#### **Rendering**

PyMOL -> Settings -> Shadows/....

#### **Ray button**

#### **Selection**

• **select** *name* (**select** RNA)

**Residue:** (resn, r. or i.)

- **select resn** res (select resn arg) or **select r.** residue
- **select resn** res+res+res (select resn arg+lys) or select r. res+res+res
- **select resi** 156-162

#### **Atom type:**

• **select name** atom type (select name ca) or **select n.** atom type

## **Complex characterisation**

#### **Distance measurements:**

PyMOL -> Wizard -> Measurement

pick first atom => pick second atom units: Angströms

• distance 1. *residue* number/atom type, 2. *residue* number/atom type (distance 177/O, 511/H62)

measurement editing  $\rightarrow$  A, S, H, L, C options

#### **Find close contacts:**

• **indicate** molecule/residue 4.0 (indicate RNA 4.0)

#### **Electrostatics:**

PyMOL -> Actions (A) -> generate -> vacuum electrostatics

#### **Find polar contacts:**

PyMOL -> Actions (A) -> find-> polar contacts